## **Processing Pay To Ride Open Registration Request in TouchBase**

- 1. Navigate to Ankeny CSD's TouchBase site: [https://ia-ankeny.intouchreceipting.com](https://ia-ankeny.intouchreceipting.com/)
- 2. Login to the site. If assistance is needed with Touchbase, call the Business Office at 515-965-9600.

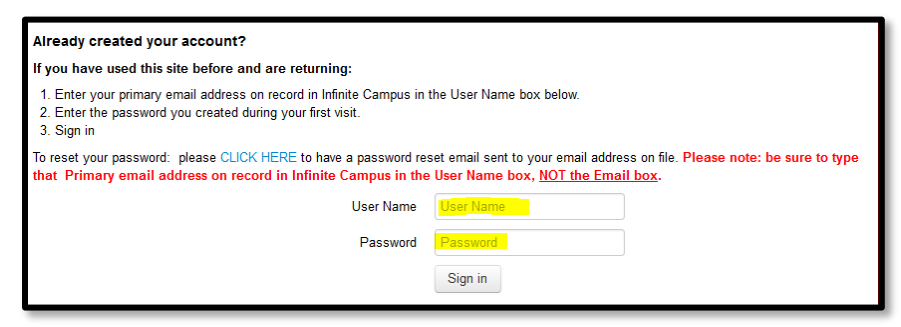

- 3. Choose the student, one at a time, for whom you wish to register for Pay To Ride Services
- 4. Select "Items at Student's School"

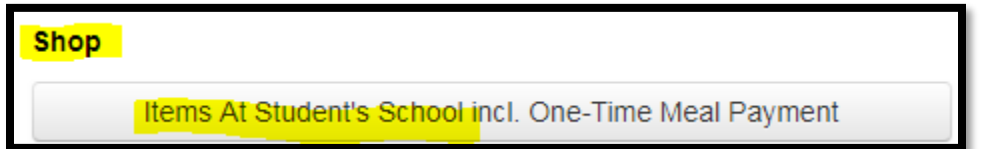

5. Select "DISTRICT" underthe "You are here" section.

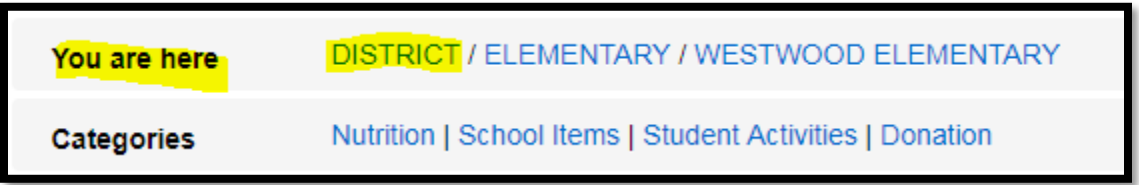

6. Select "DISTRICT OFFICE" from the School Type section.

**DISTRICT** You are here BEFORE AND AFTER SCHOOL PROGRAM | DISTRICT OFFICE | ELEMENTARY | HIGH SCHOOL | MIDDLE SCHOOL **School Type** 

7. Select "CENTRAL OFFICE" from the School Section

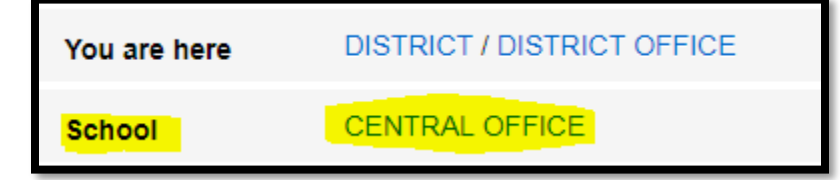

8. Select "Transportation" under the Categories section. **This link may take a few seconds for the optional item(s) to populate the screen!**

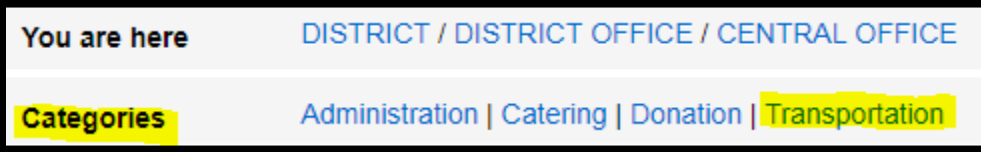

9. Select the PAY TO RIDE OPEN REQUEST Item for the route you need and click Buy. **Please know: The example below may be from a prior year and may not reflect the actual date nor the actual specifics. It is for instructional purposes only.**

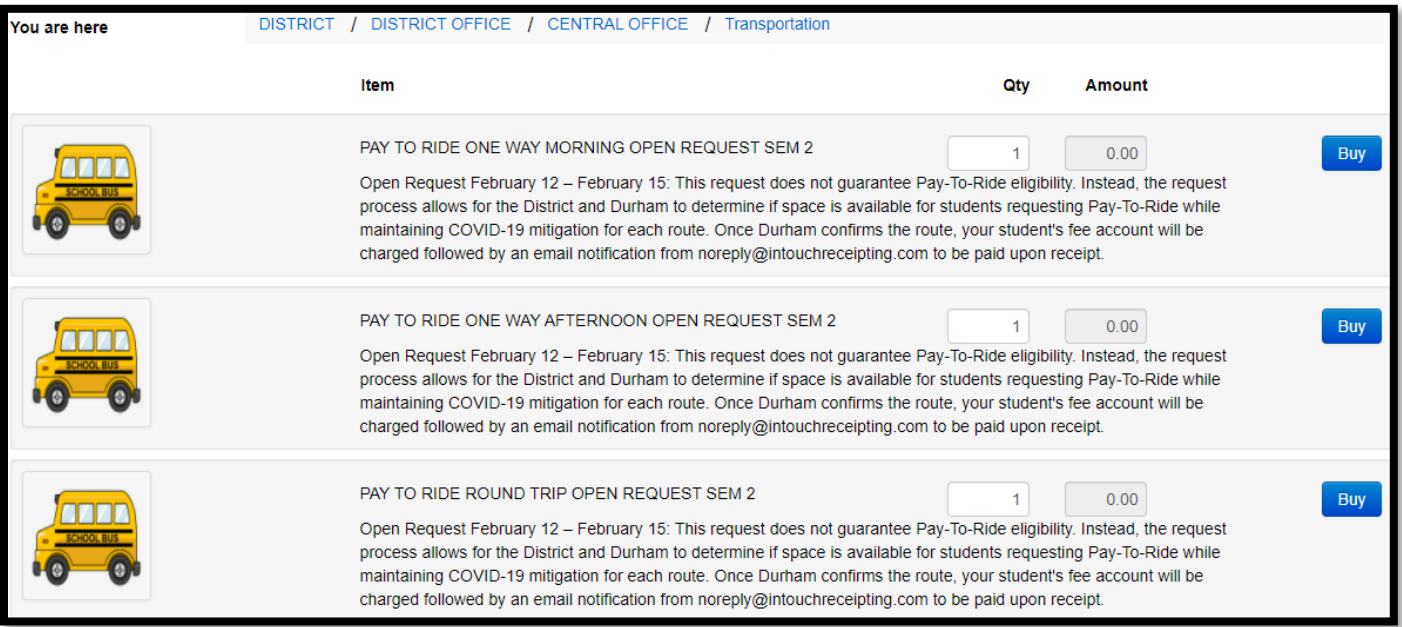

10. Click on the Checkout button towards the top right-hand corner of the screen

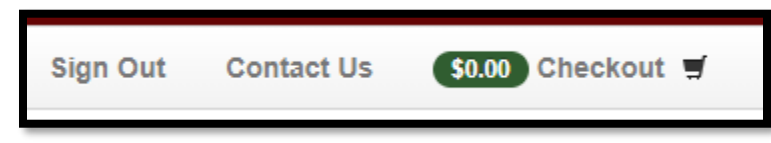

11. Review the information on the screen and click "Checkout Step 1: Additional Info". If more than one student,

"Continue Shopping", then click on the link top left corner **Your Family** 

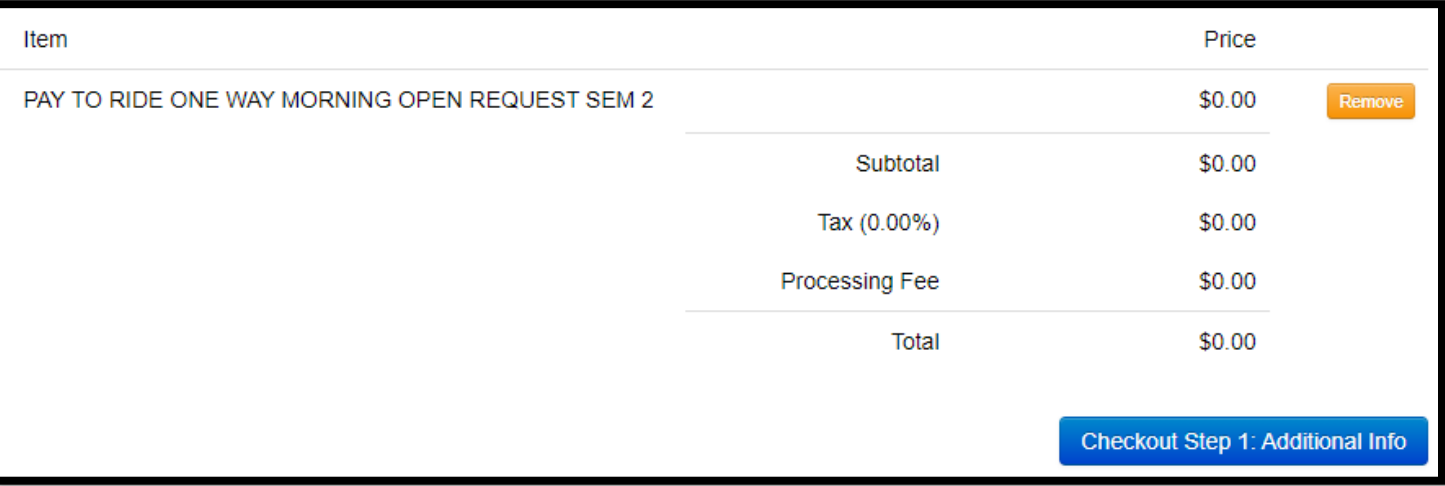

12. Most of the Additional Info items before these 5 questions are auto filled from your Infinite Campus Parent Portal. Please complete any that are blank. Then, see below: Line 1 is optional. Line 2 is for families who may qualify for free or reduced meals. Line 3 will route you to the Pay-To-Ride rules. Lines 4 and 5 are required by checking the small box to the right. Then click on "Checkout Step 2: Payment".

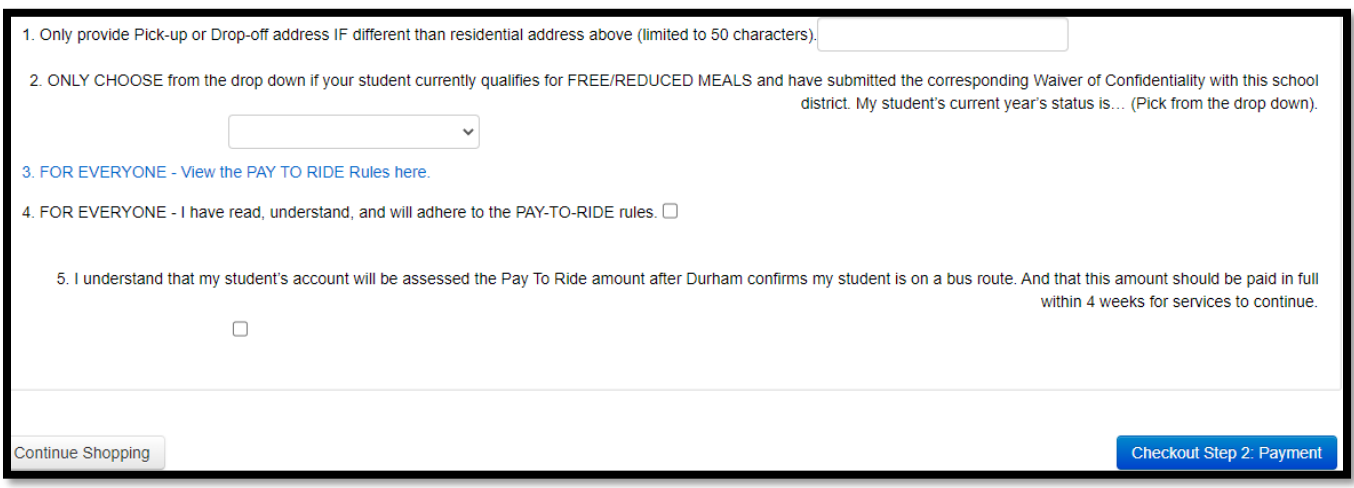

13. IMPORTANT: Click on the Complete blue button. The transaction is not complete until you click on the Complete button! Please know that there is no money exchanging hands at this time. Your receipt will pop up after you have successfully completed the open registration request. If it does not pop-up, and you are wanting a receipt, you will need to enable pop-ups.

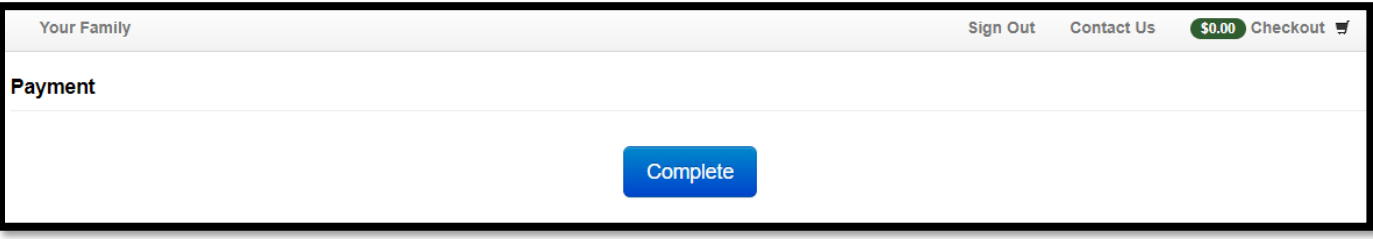